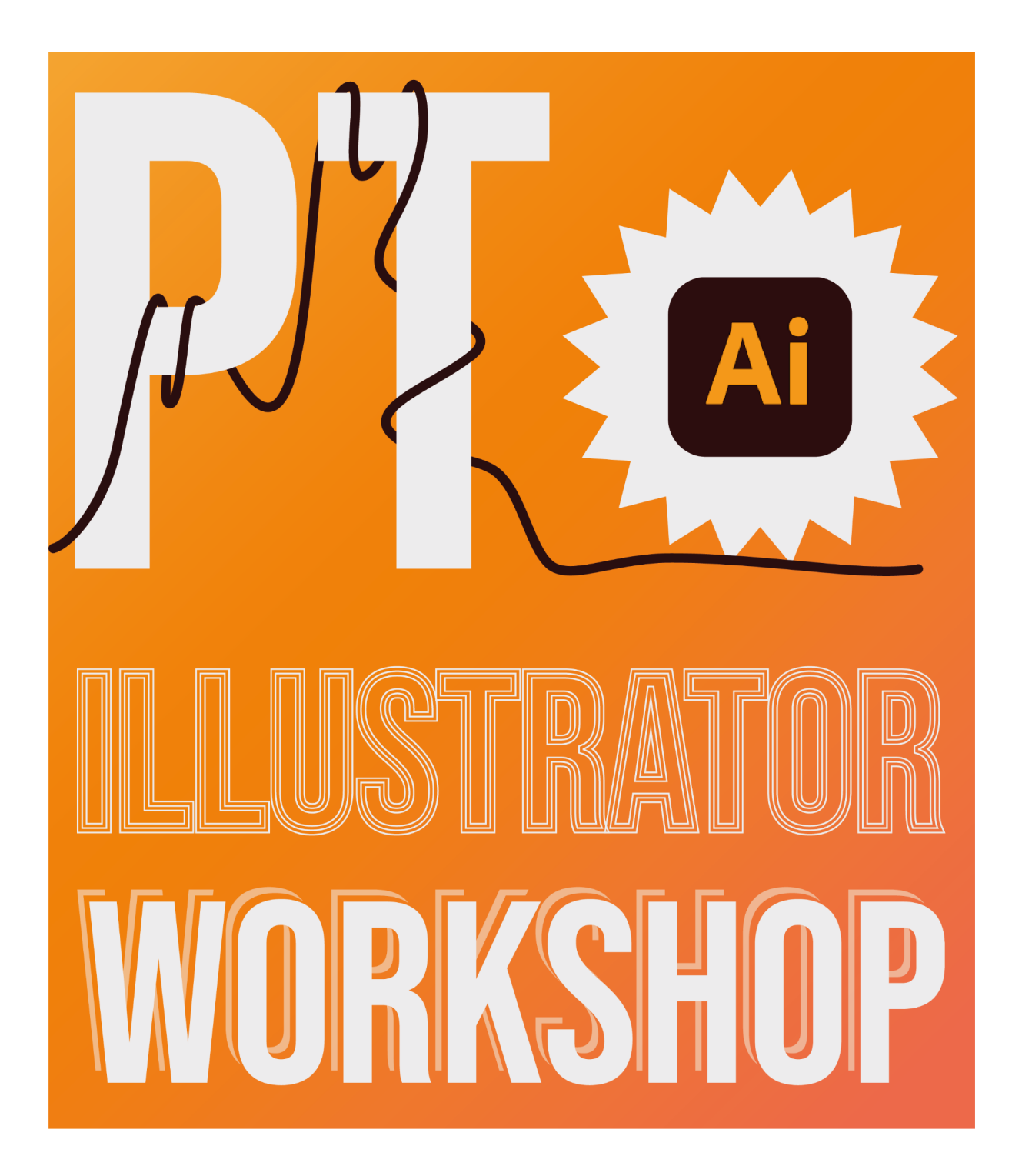

# **Introductie**

Welkom terug bij deel twee van de PT Illustrator cursus. Vandaag gaan we de theorie van de vorige keer in de praktijk brengen!

Als je er de vorige keer niet bij was, raden we je aan om nog even door de tutorials van vorige keer te kijken (zie boekje, daarnaast staat het internet er bol mee). Verder is het goed om je te beseffen dat je dit programma niet in twee avonden onder de knie krijgt, je zult hier een hele hoop uren in moeten stoppen voordat je er een beetje wegwijs in bent. Zorg verder dat je de PT-ers die rondlopen al je vragen stelt!

Dan wil ik je heel veel succes, sterkte en plezier wensen bij het ontdekken van het programma, en stel vooral vragen aan PT-ers!

# **Deel 2: Gevorderden**

Tijdens de tweede avond gaan we de theorie toepassen in de praktijk! Dit keer kan je je creatieve geest volledig zijn gang laten gaan. De opdracht hiervoor is om **promotie te maken voor de PT Illustrator workshop**! Kun jij een mooier plaatje maken dan wat wij geknutseld hebben? Kom maar op! <sup>1</sup> Of als je zelf een leuk idee hebt voor een poster, of nog een mooi ontwerpje nodig hebt voor het een of het ander, is dit ook het moment om hiermee aan de gang te gaan.

In dit boekje zullen we je door de stappen heen meenemen die wij als PT-er doorlopen als we een opdracht krijgen om promo te maken voor een activiteit. Je zult zien dat we een deel van de trucjes uit deel 1 nodig hebben, maar dat we ook voor een groot deel vals kunnen spelen door vectoren te gebruiken die van het internet te plukken zijn. Scheelt een hele hoop tijd!

# Stap 1: De juiste instellingen

De allereerste stap is natuurlijk om een bestand te openen, en daarvoor moet je de juiste instellingen kiezen. Wat 'juist' is, hangt af van wat het doel is. We hebben het vorige week gehad over het verschil tussen schermen en print, en ook de formaten zijn belangrijk. Over het algemeen kun je op internet wel vinden welk formaat je waarvoor kunt gebruiken!

Maar wij als PT-ers gebruiken altijd de template bestandjes die we hebben gemaakt. Deze kun je vinden in de PT stijlmap die in de bibliotheek van de website staat: <https://www.lid.aegee-enschede.nl/nieuws/2021/12/14/pt-stijlmap>

Hier vind je een template voor schermen (met de formaten voor op facebook en instagram), en eentje voor posters. Ook leuk, in deze template vind je ook gelijk de kaders die wij altijd om de post(er)s heen plaatsen!

# Stap 2: Inspiratie

## **Vorm-associaties**

Dat is een moeilijk woord, maar het is vrij simpel: denk na over vormen die bij de activiteit of het thema in je opkomen. Op jouw poster wil je natuurlijk uiteindelijk mooie vormen hebben. Denk hier eerst zelf wat over na en neem dan een duikje in de interwebs! Google woorden die passen en kijk wat voor plaatjes er naar voren komen. Wees ook niet bang om alvast om letterlijk "[thema/activiteit] poster" te googlen, want beter goed gestolen dan slecht verzonnen ;). Je kunt ook alvast op een paar vector sites (daarover zometeen meer) kijken wat voor ideeën je daar op kunt doen.

 $1$  Het is ook een leuke oefening om het plaatie dat wij gemaakt hebben na te maken, we hebben bewust een heleboel verschillende technieken gebruikt!

## **Tekenen!**

Je denkt, we zitten nu in het moderne tijdperk, dan gaan we toch geen posters tekenen? Wel dus! Het is super nuttig om nadat je inspiratie hebt opgedaan (of gaandeweg), even kleine schetsjes te maken. Het goede nieuws is: je hoeft hiervoor helemaal niet mooi te kunnen tekenen. Het idee is dat je een schetsje maakt van maximaal 5cm groot, waarin je even de ideeën van lay-outs uittekent. Zo kun je heel makkelijk zien dat iets misschien toch minder goed werkt dan dat het in je hoofd werkte, en heb je niet úúúúren zitten illustratoren. Werkt het niet, maak je er gewoon nog een en nog een totdat je denkt dat het wel aardig wat lijkt.

# Stap 3: Aan de slag!

Als je een idee hebt van wat je wil gaan maken, is het tijd om dan ook daadwerkelijk het programma in te duiken. En zoals we al eerder genoemd hebben, wij als PT-ers spelen graag een beetje vals. Het kost namelijk ontzettend veel tijd en moeite om een heel kunstwerk op te bouwen vanuit lijnen en vormen, dus vertrouwen wij op een online community die vectorbestanden openlijk toegankelijk maakt.

Deze plaatjes kun je gratis van verschillende sites halen en als het vectoren zijn, kun je ze helemaal aanpassen zoals jij ze wil (vorm iets aanpassen, achtergrond verwijderen, etc.). Waar je wel op moet letten is wanneer je meerdere verschillende plaatjes gebruikt, dat ze wel qua stijl een beetje bij elkaar passen. Het is bijvoorbeeld lastig om de stijlen in het plaatje mooi te combineren.

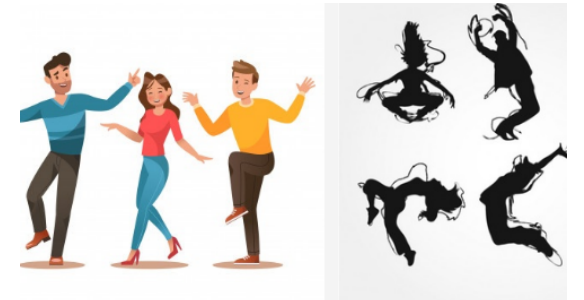

*Let op: Dit is alleen te gebruiken voor non-commerciële doeleinden, en vermelding van de website is in de meeste gevallen noodzakelijk.*

#### *Vectoren*

Voor vectoren zijn er een aantal websites die erg prettig zijn. Hier kun je per dag een bepaald aantal vectoren gratis downloaden. Let er op dat dit wel maar een beperkt aantal is, wees dus ook een beetje selectief in welke je downloadt. Als je over de dagelijkse limiet heen gaat is het geen probleem, dan kan je altijd nog een kijkje nemen op een van de andere sites of je probeert het de volgende dag weer. (of overschakelen op VPN, dan kun je er nog een paar extra downloaden).

### <https://www.freepik.com/>

Heel veel foto's en vectoren. Je kunt ook specificeren waar je op zoekt, of je vectoren of foto's wil en of je die gratis wil. Je kunt er niet oneindig veel downloaden, maar de volgende dag mag je gewoon weer verder.

### <https://www.vecteezy.com/>

Meer vectoren! Dus als je een keer aan je limiet zit bij freepik, kun je het hier verder proberen ;)

#### <https://www.freevector.com/>

Op deze site is het wat lastiger onderscheid maken tussen de betaalde en degene die gratis zijn, maar je kunt hier altijd ook even rondsnuffelen.

#### *Icoontjes*

#### <https://www.flaticon.com/>

Deze site heeft veel verzamelingen van icoontjes. Eén zo'n verzameling past qua vormen allemaal bij elkaar maar de vormen zijn wel vrij simpel. Maar voor een poster zoals hiernaast is dat juist leuk! Of als je veel informatie op een overzichtelijke manier wil weergeven met icoontjes.

#### <https://thenounproject.com/>

Ook hier zijn icoontjes te vinden!

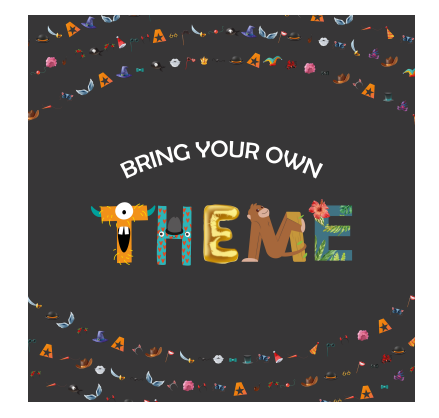

#### *Foto's*

#### <https://images.google.com/>

Hier kun je natuurlijk onwijs veel plaatjes vandaan trekken. Maar als je een grote poster moet maken, is het natuurlijk zonde als je kunt traplopen op de individuele pixels. Zorg dan dat je bij Tools > Grootte selecteert dat hij alleen de grote foto's laat zien. Je kunt dan als hij eenmaal in je poster zit nog een keer checken of hij inderdaad groot genoeg is, door op je scherm op ware grootte te zoomen en te kijken of het pixelig wordt.

#### <https://pngtree.com/>

Veel PNG-bestanden, dus plaatjes met doorzichtige achtergrond. In hoge resolutie, dus daar kun je vaak grote posters van maken.

<https://unsplash.com/> Hier ook heel veel mooie (grote) foto's!

#### *Overige linkjes*

#### <https://graphicburger.com/>

Deze site ken ik zelf niet zo goed, maar misschien staat er wat voor jou tussen!

#### <https://elements.envato.com/>

Hier kun je veel meer vinden dan alleen plaatjes of vectoren. Ook video's en 3D modellen. Heb je in principe allemaal niet nodig voor posters maken, maar toch leuk dat het er is. Je kunt ook aanklikken wat je wil zien.

# Stap 4. Klaar! En nu?

## Uitzoomen en feedback

Als je een hele poos met je neus in je ontwerp hebt gezeten, is het lastig om het beeld nog als geheel te zien. Je kunt alleen nog letten op dat ene vierkantje dat nèt niet helemaal lekker uitgelijnd is. Wat dan handig is, is om even uit te zoomen, wat anders te gaan doen en terug te komen. Dan kun je vaak nog wat algemene dingen zien, misschien staat het object op de voorgrond net niet helemaal in balans met de letters.

Dit zijn ook dingen waar je iemand anders voor kunt vragen. Misschien valt jouw buur wel iets op wat jou nog niet opgevallen was!

En als je dan echt 100% tevreden bent met je werk (of 95%, dat is vaak ook goed genoeg ;)), is het tijd om te exporteren!

### Exporteren, printmateriaal

Om je definitieve **print**materiaal te exporteren gebruik je **niet** de export-knop, maar File > Save As. ZORG DAAROM DAT JE JE BESTAND EERST ALS .AI FILE OPGESLAGEN HEBT! Het is me al vaak genoeg gebeurd dat ik al mijn aanpassingen alleen nog bewaard had in de uiteindelijke PDF file… 'Use Artboards' **aan**, in de range zet je welke artboards je wil exporteren. Boven de artboards staat het cijfer van het artboard, en anders in window > artboards.

In het volgende scherm zet je de printinstellingen op high quality print, met Preserve Illustrator Editing Capabilities uit. Zo krijg je een bestand van goeie kwaliteit dat niet honderd miljoen MB is. Als je Preserve Illustrator Editing Capabilities aan laat kan iemand 'm weer inladen in illustrator en aanpassen, nu kan dat niet, maar aangezien we ook bronbestanden uploaden is het niet nodig.

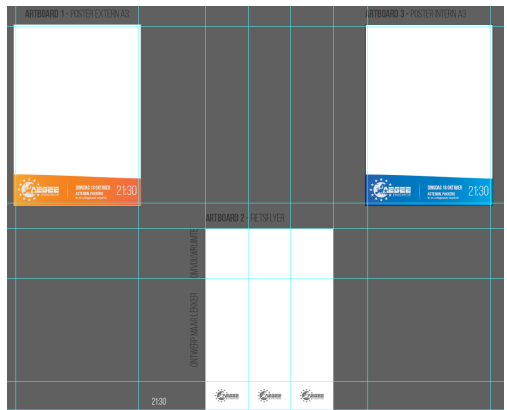

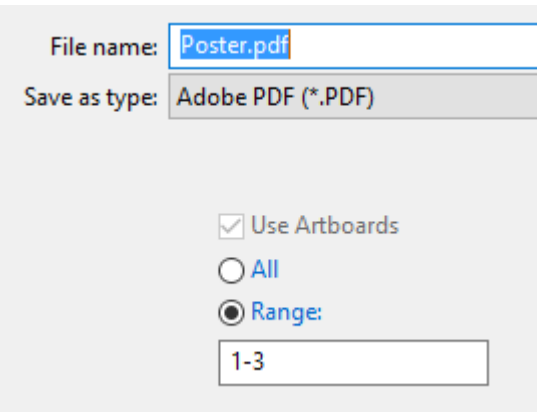

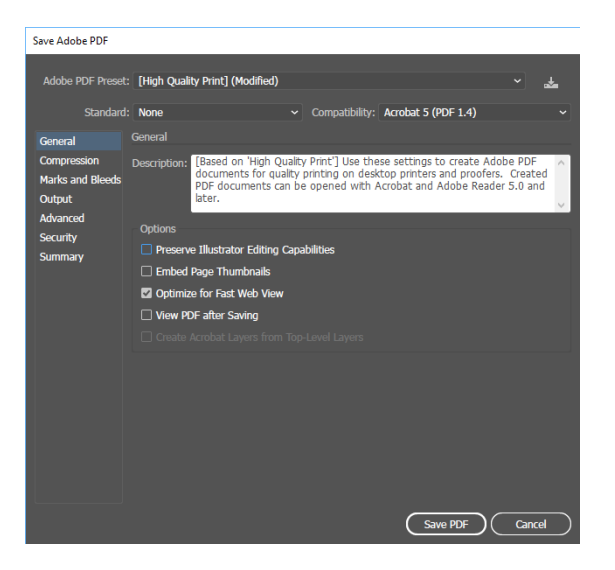

In sommige gevallen moet je nog wat extra dingen aanvinken, zodat het drukbedrijf alles keurig zoals jij bedoeld hebt, uit kan printen. Je moet in ieder geval de trim marks aanvinken, en je kan eventueel de page information erbij aanvinken. Als je hem exporteert met trim marks, zul je een paar lijnen in de hoek vinden die precies aangeven tot waar de pagina hoort te lopen (>).

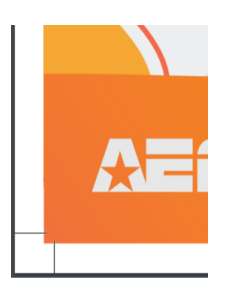

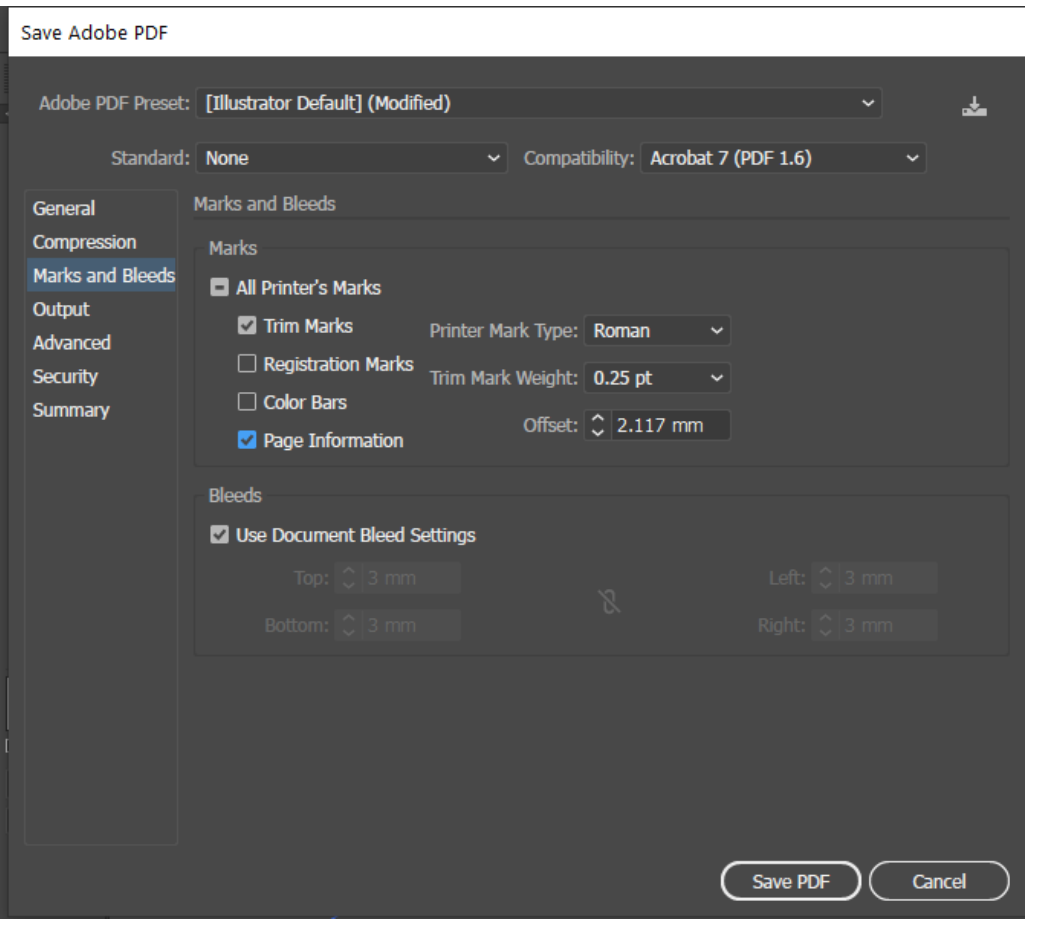

## Exporteren, digitaal materiaal:

Om je **digitale promo** te exporteren ga je naar File > Export As… en sla je op als .png. 'Use Artboards' **aan**. In de range zet je de artboards die je wil exporteren, zie window > artboards of deze screenshot voor welke artboards waarbij horen. (Als je daar geen zin in hebt kun je ook alle artboards exporteren en dan de lege artboards weggooien.)

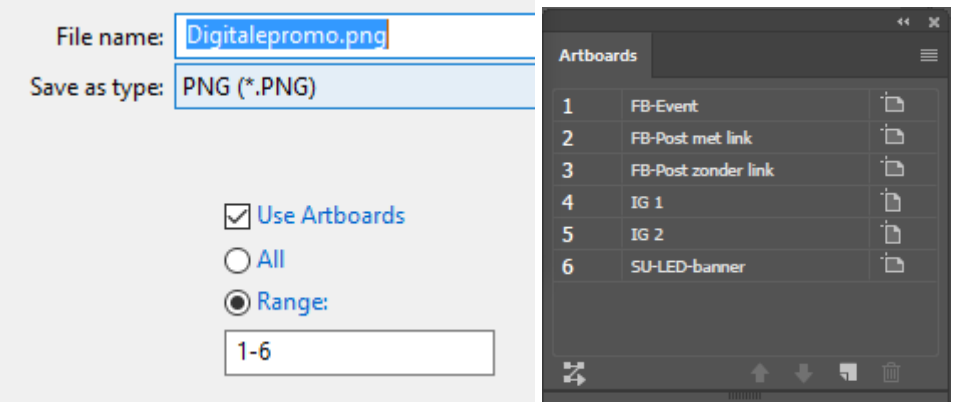

Zorg dat je in het volgende scherm de resolutie op **72 ppi** zet, anders exporteer je veel meer pixels dan aangevraagd. Bij 72 ppi komen de hoeveelheid pixels van het artboard en de hoeveelheid pixels van je export overeen.

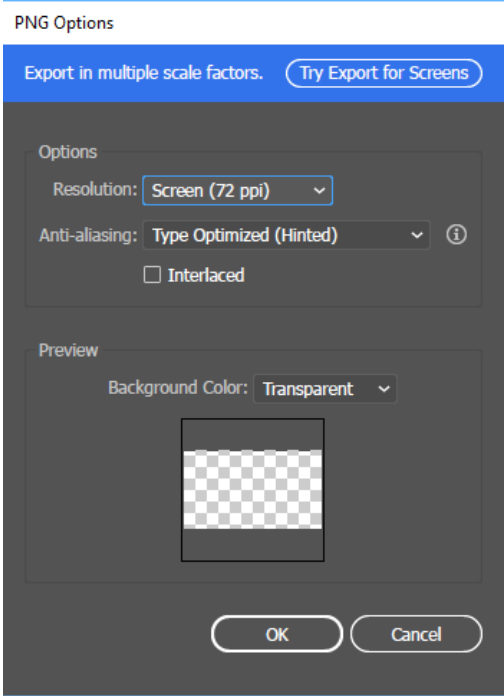

# **Dat was 'm dan!**

Wooo! Je hebt het einde bereikt van deze twee sessies van de PT Illustrator cursus, gefeliciteerd! We hopen dat je een hoop geleerd hebt over Illustrator en grafisch vormgeven in het algemeen. Wel hebben wij nog een paar kleine vraagjes voor jullie! Allereerst zijn we natuurlijk hartstikke benieuwd naar wat voor moois jullie allemaal gemaakt hebben. Stuur deze dan ook op naar [pt@aegee-enschede.nl](mailto:pt@aegee-enschede.nl). Scheelt ons ook weer werk, hoeven we geen promo meer te maken voor de cursus van volgend jaar ;)

Daarnaast zijn wij als PT altijd op zoek naar nieuwe mensen om ons team te versterken. We zijn niet op zoek naar mensen die vanaf moment 1 fantastisch mooie plaatjes kunnen maken, maar vooral naar mensen die het leuk vinden om hiermee bezig te zijn en willen leren. Als je interesse hebt, laat dat ons dan vooral weten! Dit kan via het mailadres, of als je ons een keer tegenkomt in het wild :P. Wat de commissie inhoudt is basically wat jullie vandaag hebben gedaan. Je krijgt en opdracht en gaat daarmee aan de slag. Het mooie is dat het niet zo veel tijd kost, misschien één opdracht in de maand. De eerste keer ben je daar natuurlijk wel even mee bezig, maar dan kunnen we je altijd helpen!

Daarnaast, als jullie nog suggesties hebben voor de cursus, we'd be glad to hear! En dan wensen we jullie nog veel plezier met Illustrator!